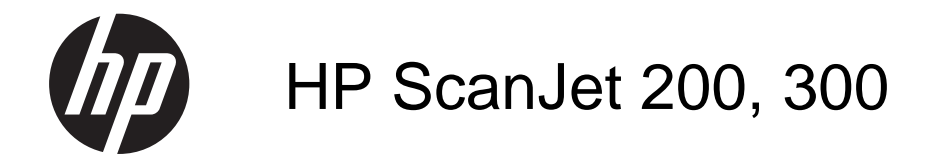

Användarhandbok

#### **Copyright och licens**

© 2015 HP Development Company, L.P.

Återgivning, bearbetning eller översättning utan skriftligt tillstånd är förbjuden, förutom i enlighet med vad som är tillåtet enligt upphovsrättslagen.

Den här informationen kan ändras utan föregående meddelande.

De enda garantierna för HPprodukterna och -tjänsterna fastställs i de uttryckliga garantier som medföljer produkterna och tjänsterna. Inget i detta dokument ska tolkas som att det utgör en ytterligare garanti. HP kan inte hållas ansvarigt för tekniska fel, korrekturfel eller utelämnanden i dokumentet.

#### **Varumärken**

ENERGY STAR är ett servicemärke registrerat i USA av United States Environmental Protection Agency. Microsoft och Windows är registrerade varumärken som tillhör Microsoft Corporation.

Utgåva 1, 11/2015

# Innehåll

### 1 Använda skannern

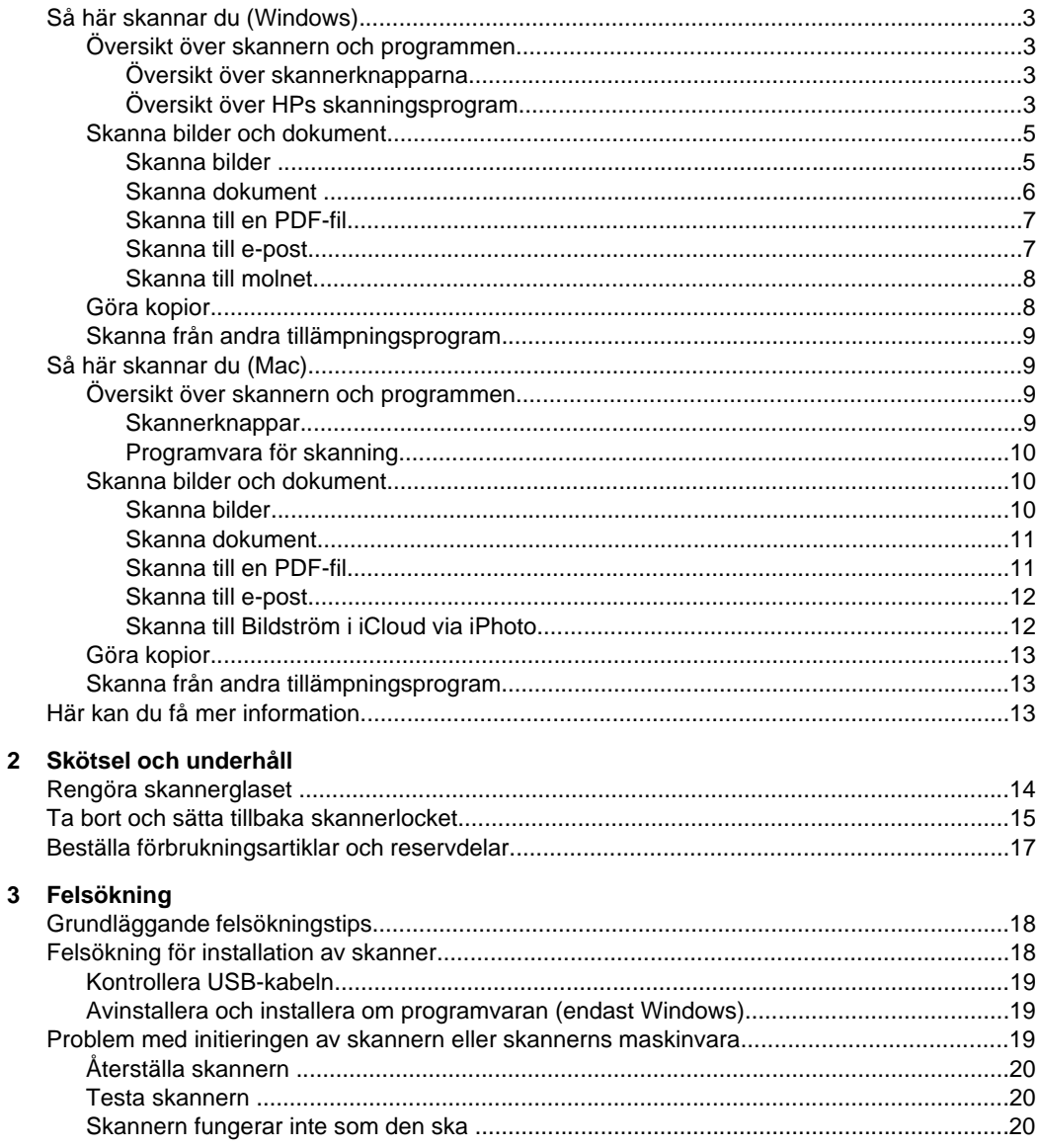

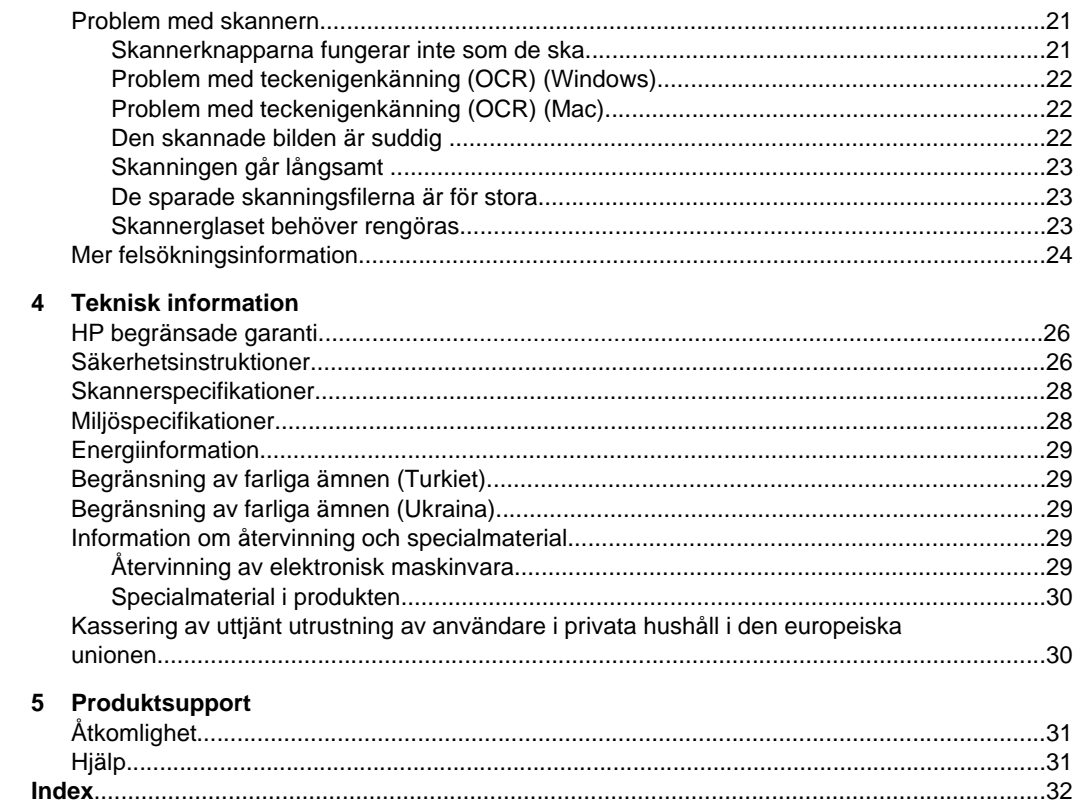

# <span id="page-4-0"></span>**1 Använda skannern**

Det här avsnittet innehåller en översikt över skannern och hur den används. Följ anvisningarna för operativsystem.

- Så här skannar du (Windows)
- [Så här skannar du \(Mac\)](#page-10-0)
- [Här kan du få mer information](#page-14-0)

# **Så här skannar du (Windows)**

Det här avsnittet innehåller följande ämnen:

- Översikt över skannern och programmen
- [Skanna bilder och dokument](#page-6-0)
- [Göra kopior](#page-9-0)
- [Skanna från andra tillämpningsprogram](#page-10-0)

#### **Översikt över skannern och programmen**

Det här avsnittet innehåller följande ämnen:

- Översikt över skannerknapparna
- Översikt över HPs skanningsprogram

#### **Översikt över skannerknapparna**

Skannerns knappar beskrivs i följande tabell.

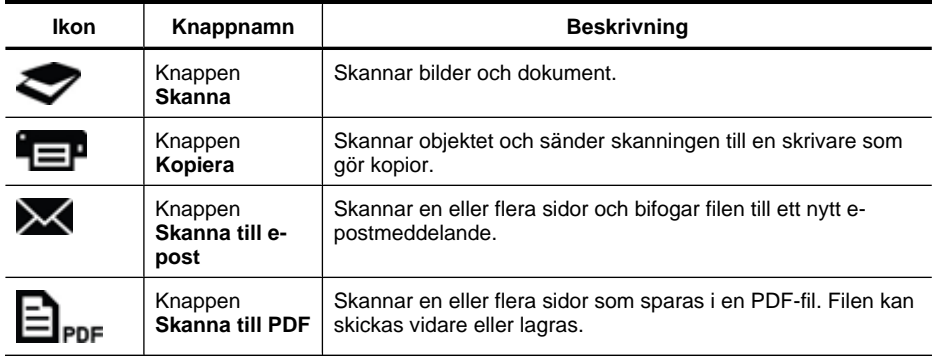

#### **Översikt över HPs skanningsprogram**

När du har installerat HPs skanningsprogram kan du välja att lägga till två ikoner på skrivbordet. De här ikonerna använder du till att öppna program för skanning, redigering och utskrift av dina inskannade objekt.

<span id="page-5-0"></span>**Tips** Om du valde att inte lägga till ikoner på skrivbordet klickar du på **Start > Program** (eller **Alla program**) **> HP > Scanjet > 200/300 > HP Skanning** (eller **HPkopiering**) för att starta HPs skanningsprogram.

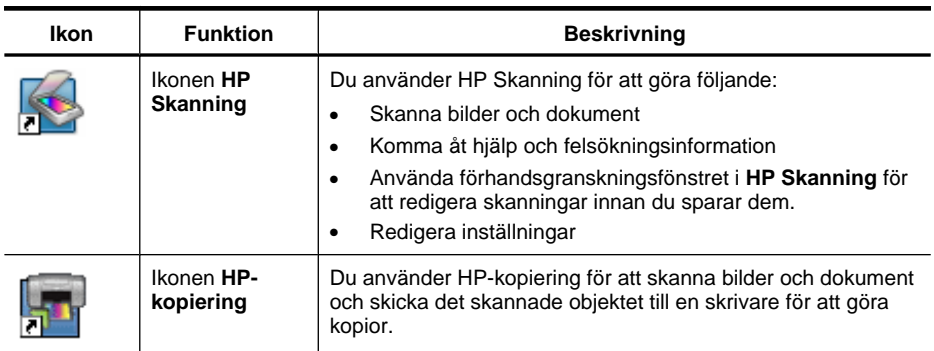

Du startar en skanning genom att dubbelklicka på ikonen **HP Skanning** på skrivbordet så att genvägsdialogrutan i **HP Skanning** visas och följer sedan anvisningarna på skärmen.

Om du vill göra en kopia av en bild eller ett dokument dubbelklickar du på ikonen **HPkopiering** på skrivbordet och följer anvisningarna på skärmen.

Du kan associera skannerknapparna med andra program under förutsättning att Windows kan identifiera programmen som knappmedvetna. Gör så här:

- **1.** Dubbelklicka på **HP Skanning**-ikonen på skrivbordet för att öppna HPs skanningsprogram.
- **2.** I dialogrutan med genvägar i **HP Skanning** väljer du **Alternativ > Knappinställningar** och ändrar sedan skanningsgenvägarna för varje knapp.
- **3.** Klicka på **OK**.

#### **Ändra skannerinställningarna**

Du kan ändra många av skannerinställningarna från HPs skanningsprogram, bland annat följande:

- Knappinställningar för skannern
- Skannerinställningar
- Genvägar för skanning

#### **Så här visar eller ändrar du skanningsinställningarna**

- **1.** Dubbelklicka på ikonen **HP Skanning** på skrivbordet.
- **2.** I dialogrutan med genvägar i **HP Skanning** klickar du på menyn **Alternativ** och väljer den typ av inställningar som du vill visa eller ändra. Om du vill ha hjälp med inställningarna klickar du på **Hjälp**.

<span id="page-6-0"></span>Du kan ändra skanningsinställningen **Förhandsgranska** i dialogrutan med genvägar i **HP Skanning**.

- Om du vill ändra inställningen för en skanningsgenväg väljer du genvägen, markerar eller avmarkerar **Förhandsgranska** och klickar sedan på **Spara genväg**.
- Om du vill ändra inställningen för en skannerknapp väljer du **Alternativ > Knappinställningar**, markerar eller avmarkerar **Förhandsgranska** och klickar sedan på **OK**.

#### **Skanna bilder och dokument**

- **Tips** Om du vill skanna eller ta kopior av en bok eller ett annat tjockt original, kan du ta bort skannerlocket. Mer information om hur du tar bort och sätter tillbaka skannerlocket finns i [Ta bort och sätta tillbaka skannerlocket](#page-16-0)
- Skanna bilder
- [Skanna dokument](#page-7-0)
- [Skanna till en PDF-fil](#page-8-0)
- [Skanna till e-post](#page-8-0)
- [Skanna till molnet](#page-9-0)

#### **Skanna bilder**

Det här avsnittet innehåller följande ämnen:

- Så här skannar du bilder
- [Så här skannar du flera bilder i en skanning](#page-7-0)

#### **Så här skannar du bilder**

- **1.** Öppna skannerlocket och placera originalet med framsidan nedåt på skannerglaset, som pilen nedanför skannerglaset visar.
- **2.** Stäng skannerlocket.
- **3.** Gör något av följande:
	- Tryck på knappen **Skanna** ( $\triangleright$ ) på skannern så att dialogrutan med genvägar i **HP Skanning** visas. — eller —
	- Dubbelklicka på **HP Skanning**-ikonen på skrivbordet så att dialogrutan med genvägar i **HP Skanning** visas.
- **4.** Välj den skanningsgenväg som du vill använda. De motsvarande inställningarna visas till höger.
	- **Anmärkning** Om du vill ändra skanningsinställningarna klickar du på **Ändra inställningar** och gör önskade ändringar. Mer information finns i hjälpen till skannerprogramvaran.
- **5.** Klicka på **Skanna**.
- <span id="page-7-0"></span>**6.** Om du har valt **Förhandsgranska en skanning** öppnas förhandsgranskningsfönstret i **HP Skanning**. Du kan använda verktygen i förhandsgranskningsfönstret för att redigera skanningen innan du sparar den.
- **7.** Klicka på **Slutför** för att spara skanningen. Programmet sparar skanningen i en undermapp i mappen **Mina bilder > Mina skannade dokument**. Undermappen namnges för nuvarande år och månad.

#### **Så här skannar du flera bilder i en skanning**

- **1.** Öppna skannerlocket och placera bilderna med framsidan nedåt på skannerglaset. Du får bäst resultat om du placerar bilderna med minst 6 mm mellanrum.
- **2.** Stäng skannerlocket.
- **3.** Gör något av följande:
	- Tryck på knappen **Skanna** ( $\triangleright$ ) på skannern så att dialogrutan med genvägar i **HP Skanning** visas. — eller —
	- Dubbelklicka på **HP Skanning**-ikonen på skrivbordet så att dialogrutan med genvägar i **HP Skanning** visas.
- **4.** Välj den skanningsgenväg som du vill använda. De motsvarande inställningarna visas till höger.
	- **Anmärkning** Om du vill ändra skanningsinställningarna klickar du på **Ändra inställningar** och gör önskade ändringar. Mer information finns i hjälpen till skannerprogramvaran.
- **5.** Klicka på **Skanna**.
- **6.** Om du valde **Förhandsgranska** kan du klicka på fliken **En bild** om du vill göra ändringar av varje bild individuellt, t.ex. rotera bilden.
- **7.** När du är klar med alla bilder klickar du på **Slutför** för att spara skanningen.

Varje skannad bild sparas som en separat bild. Om du skannar till en destination skickas den skannade bilden till den destination som du valt i skannerns inställningar.

**Anmärkning** Om du automatiskt vill skanna flera bilder med hjälp av en skannerknapp, ska du kontrollera att den destination som är inställd för knappen **Skanna** ( $\blacktriangleright$ ) är ett program som kan ta emot flera bilder. Mer information om hur du ändrar skannerns inställningar finns i [Ändra skannerinställningarna.](#page-5-0)

#### **Skanna dokument**

- **1.** Öppna skannerlocket och placera originalet med framsidan nedåt på skannerglaset, som pilen nedanför skannerglaset visar.
- **2.** Stäng skannerlocket.
- **3.** Gör något av följande:
	- Tryck på knappen **Skanna** ( $\blacktriangleright$ ) på skannern så att dialogrutan med genvägar i **HP Skanning** visas. — eller —
	- Dubbelklicka på **HP Skanning**-ikonen på skrivbordet så att dialogrutan med genvägar i **HP Skanning** visas.
- <span id="page-8-0"></span>**4.** Välj den skanningsgenväg som du vill använda. De motsvarande inställningarna visas till höger.
	- **Anmärkning** Om du vill ändra skanningsinställningarna klickar du på **Ändra inställningar** och gör önskade ändringar. Mer information finns i hjälpen till skannerprogramvaran.
- **5.** Klicka på **Skanna**.
- **6.** Om du valde **Förhandsgranska** och vill skanna fler dokument eller sidor, lägger du sidan på glaset och klickar på **Lägg till sidor**.
- **7.** Klicka på **Slutför** för att spara skanningen.

Programmet sparar skanningen i en undermapp i mappen **Mina bilder > Mina skannade dokument**.

#### **Skanna till en PDF-fil**

- **1.** Öppna skannerlocket och placera originalet med framsidan nedåt på skannerglaset, som pilen nedanför skannerglaset visar.
- **2.** Stäng skannerlocket.
- **3.** Gör något av följande:
	- Tryck på knappen **Skanna till PDF** (El<sub>pne</sub>) på skannern så att dialogrutan med genvägar i **HP Skanning** visas. — eller —
	- Dubbelklicka på **HP Skanning**-ikonen på skrivbordet så att dialogrutan med genvägar i **HP Skanning** visas.
- **4.** Välj den genväg som du vill använda.
	- De motsvarande inställningarna visas till höger.

**Anmärkning** Om du vill ändra skanningsinställningarna klickar du på **Ändra inställningar** och gör önskade ändringar. Mer information finns i hjälpen till skannerprogramvaran.

- **5.** Klicka på **Skanna**.
- **6.** Om du valde **Förhandsgranska** och vill skanna fler dokument eller sidor, lägger du sidan på glaset och klickar på **Lägg till sidor**.
- **7.** Klicka på **Slutför** för att spara skanningen.

Programmet sparar skanningen i mappen **Mina bilder > Mina skannade dokument**.

#### **Skanna till e-post**

- **Anmärkning** Om du vill skanna till e-post ska du se till att datorn är ansluten till internet.
- **1.** Öppna skannerlocket och placera originalet med framsidan nedåt på skannerglaset, som pilen nedanför skannerglaset visar.
- **2.** Stäng skannerlocket.
- <span id="page-9-0"></span>**3.** Gör något av följande:
	- Tryck på knappen **Skanna till e-post** ( ) på skannern så att dialogrutan med genvägar i **HP Skanning** visas. — eller —
	- Dubbelklicka på **HP Skanning**-ikonen på skrivbordet så att dialogrutan med genvägar i **HP Skanning** visas.
- **4.** Välj den genväg som du vill använda. De motsvarande inställningarna visas till höger.
	- **Anmärkning** Om du vill ändra skanningsinställningarna klickar du på **Ändra inställningar** och gör önskade ändringar. Mer information finns i hjälpen till skannerprogramvaran.
- **5.** Klicka på **Skanna**.
- **6.** Om du valde **Förhandsgranska** och vill skanna fler dokument, sidor eller bilder, lägger du objektet på glaset och klickar på **Lägg till sidor**.
- **7.** När du är klar med alla sidor klickar du på **Slutför**. Då bifogas de skannade objekten automatiskt till ett e-postmeddelande.
- **8.** Fyll i e-postadress, ärende och meddelandetext och skicka sedan epostmeddelandet.

#### **Skanna till molnet**

Följ de här anvisningarna om du vill skanna bilder eller dokument från skannern till nätverksdestinationer som Google Docs™, HP Snapfish, och Google Picasa™.

- **Anmärkning** Om du vill skanna till molnet ska du se till att datorn är ansluten till internet.
- **1.** Öppna skannerlocket och placera originalet med framsidan nedåt på skannerglaset, som pilen nedanför skannerglaset visar.
- **2.** Stäng skannerlocket.
- **3.** Dubbelklicka på **HP Skanning**-ikonen på skrivbordet så att dialogrutan med genvägar i **HP Skanning** visas.
- **4.** I listan **Skanningsgenväg** väljer du en molndestination. Om din molndestination inte finns med i listan **Skanningsgenväg** klickar du på **Ändra inställningar** och väljer sedan en molndestination från listan **Skanna till**.
- **5.** Klicka på **Skanna**.
- **6.** Ange dina inloggningsuppgifter för molndestinationen när du ombeds göra det och följ anvisningarna på skärmen.

#### **Göra kopior**

Om du vill kopiera ett foto eller ett dokument och skriva ut kopian på en skrivare, använder du knappen Kopiera (**IP**) på skannern eller ikonen HP-kopiering på skrivbordet.

- **1.** Öppna skannerlocket och placera originalet med framsidan nedåt på skannerglaset, som pilen nedanför skannerglaset visar.
- **2.** Stäng skannerlocket.
- **3.** Tryck på knappen **Kopiera** ( $\Box$ <sup>I</sup>) eller dubbelklicka på ikonen **HP-kopiering** på skrivbordet.
- <span id="page-10-0"></span>**4.** Du kan använda dialogrutan **HP-kopiering** för att justera bilden och välja skrivare. Om du vill justera bilden när du startar en skanning med knappen **Kopiera** (**\* = P**), klickar du på **Avbryt** i dialogrutan med kopieringsförloppet.
- **5.** Klicka på **Start**.

#### **Skanna från andra tillämpningsprogram**

Du kan skanna en bild direkt till något av dina tillämpningsprogram om programmet har ett menyalternativ för detta, t.ex. **Hämta**, **Skanna** eller **Importera nytt objekt**. Om du är osäker på om programmet är TWAIN-anpassat eller vilket alternativ du ska använda kan du gå till dokumentationen för programmet i fråga.

# **Så här skannar du (Mac)**

Det här avsnittet innehåller följande ämnen:

- Översikt över skannern och programmen
- [Skanna bilder och dokument](#page-11-0)
- [Göra kopior](#page-14-0)
- [Skanna från andra tillämpningsprogram](#page-14-0)

#### **Översikt över skannern och programmen**

Det här avsnittet innehåller följande ämnen:

- **Skannerknappar**
- [Programvara för skanning](#page-11-0)

#### **Skannerknappar**

Du använder knapparna på skannern för grundläggande skanningsfunktioner. Skannerns knappar beskrivs i följande tabell.

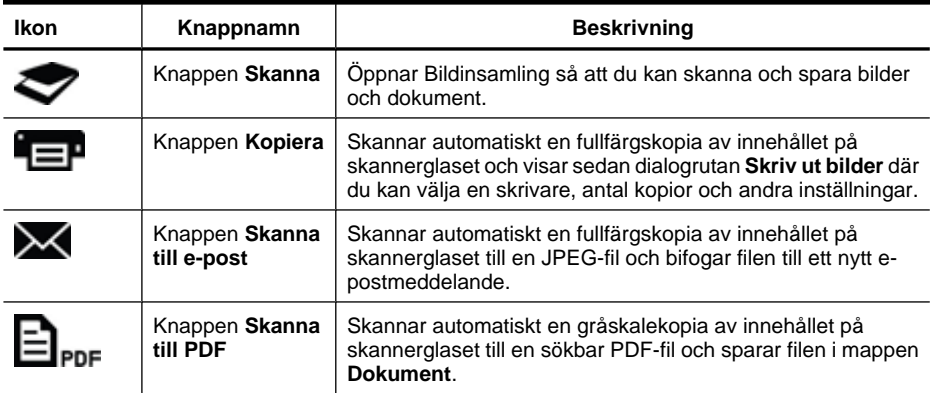

#### <span id="page-11-0"></span>**Programvara för skanning**

HP ScanJet 200, 300-lösningen innehåller en drivrutin för Mac OS X. Det innebär att du kan använda din HP-skanner med alla ICA-anpassade program, inklusive Bildinsamling och Förhandsvisning som redan är installerade på din dator.

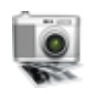

Bildinsamling innehåller grundläggande skanningsfunktioner för fotografier och enstaka dokumentsidor. Bildinsamling finns i mappen **Program**.

#### **Så här skannar du med Bildinsamling**

- **1.** Öppna skannerlocket och placera originalet med framsidan nedåt på skannerglaset, som pilen nedanför skannerglaset visar.
- **2.** Stäng skannerlocket.
- **3.** Tryck på knappen Skanna ( $\blacktriangleright$ ) på skannern, eller gå till mappen Program och dubbelklicka på ikonen **Bildinsamling**. Fönstret **Bildinsamling** visas.
- **4.** Kontrollera att skannern är vald i listan **Enheter**.
	- **Tips** Om du vill se fler skanningsalternativ i Bildinsamling klickar du på **Visa detaljer**.
- **5.** Välj en destination i listan **Skanna till** och klicka på **Skanna**.

#### **Så här ändrar du skannerinställningarna**

▲ Du kan använda Bildinsamling för att ändra skanningsinställningar som upplösning, skanningsstorlek, filformat och ljusstyrka/kontrast. Klicka på **Visa detaljer** så visas alla skanningsinställningar.

#### **Skanna bilder och dokument**

**Tips** Om du vill skanna eller ta kopior av en bok eller ett annat tjockt original, kan du ta bort skannerlocket. Mer information om hur du tar bort och sätter tillbaka skannerlocket finns i [Ta bort och sätta tillbaka skannerlocket](#page-16-0)

Det här avsnittet innehåller följande ämnen:

- Skanna bilder
- [Skanna dokument](#page-12-0)
- [Skanna till en PDF-fil](#page-12-0)
- [Skanna till e-post](#page-13-0)
- [Skanna till Bildström i iCloud via iPhoto](#page-13-0)

#### **Skanna bilder**

**Tips** För de flesta bildskanningar rekommenderas 200 dpi. Du kan välja en högre upplösning om du vill ändra storlek på den skannade bilden till en större dimension. <span id="page-12-0"></span>Använd Bildinsamling för att skanna foton och bilder. Mer information finns i [Så här](#page-11-0) [skannar du med Bildinsamling](#page-11-0).

#### **Så här skannar du flera bilder i en skanning**

- **1.** Placera bilderna på skannerglaset med framsidan nedåt. Du får bäst resultat om du lämnar ett mellanrum mellan bilderna.
- **2.** Tryck på knappen **Skanna** ( $\heartsuit$ ) på skannern, eller gå till mappen **Program** och dubbelklicka på ikonen **Bildinsamling**. Fönstret **Bildinsamling** visas.
- **3.** Se till att **Hitta separata objekt** är valt (Mac OS X v10.6) eller att **Skanningsstorlek** är inställt på **Hitta separata objekt** (Mac OS X v10.7).
- **4.** Välj en destination i listan **Skanna till** och klicka på **Skanna**. Varje skannad bild sparas som en separat bildfil på destinationen.

#### **Skanna dokument**

- **1.** Öppna skannerlocket och placera originalet med framsidan nedåt på skannerglaset, som pilen nedanför skannerglaset visar.
- **2.** Stäng skannerlocket.
- **3.** Tryck på knappen Skanna ( $\blacktriangleright$ ) på skannern, eller gå till mappen Program och dubbelklicka på ikonen **Bildinsamling**. Fönstret **Bildinsamling** visas.
- **4.** Kontrollera att skannern är vald i listan **Enheter**.
- **5.** Om du tänker spara den skannade bilden som en sökbar PDF-fil eller bearbeta sidan i ett optiskt teckenigenkänningsprogram (OCR) för redigerbar text, ska du välja passande upplösning och filformat.
	- Upplösning: 300 dpi för de flesta språk, 400 dpi för asiatiska, kyrilliska och dubbelriktade språk.
	- Filformat: Filformaten JPEG och TIFF passar bäst för de flesta OCR-program. Mer information finns i hjälpen till OCR-programmet.
- **6.** Välj destinationen i listan **Skanna till** och klicka på **Skanna**. Varje skannad sida sparas som en separat bildfil på destinationen.

#### **Skanna till en PDF-fil**

- **1.** Öppna skannerlocket och placera originalet med framsidan nedåt på skannerglaset, som pilen nedanför skannerglaset visar.
- **2.** Stäng skannerlocket.
- **3.** Tryck på knappen **Skanna till PDF** ( $\Xi_{\text{app}}$ ) på skannern för att automatiskt skanna originalet till en sökbar PDF-fil.
	- **Anmärkning** Varje sida som du skannar sparas som en separat PDF-fil. Du kan använda **Förhandsvisning** för att slå ihop PDF-filer till en flersidig PDF-fil.

#### <span id="page-13-0"></span>**Skanna till e-post**

- **Anmärkning** Om du vill skanna till e-post ska du se till att datorn är ansluten till internet.
- **1.** Öppna skannerlocket och placera originalet med framsidan nedåt på skannerglaset, som pilen nedanför skannerglaset visar.
- **2.** Stäng skannerlocket.
- **3.** Gör något av följande:
	- Tryck på knappen **Skanna till e-post** ( ) så bifogas det skannade objektet automatiskt till ett e-postmeddelande. — eller —
	- På datorn dubbelklickar du på ikonen **Bildinsamling** i mappen **Program** och väljer **Mail** i listan **Skanna till** så bifogas det skannade objektet automatiskt till ett e-postmeddelande.
	- **Anmärkning** Knappen **Skanna till e-post** stöder endast Apple Mail. Om du använder ett annat e-postprogram ska du antingen följa anvisningarna nedan för att konfigurera Bildinsamling för skanning till ditt e-postprogram eller skanna till en fil och sedan bifoga filen manuellt till ett e-postmeddelande:

Om du vill lägga till ditt e-postprogram i listan **Skanna till**, väljer du **Annan** och ditt e-postprogram och klickar på **Välj**.

**4.** Fyll i e-postadress, ärende och meddelandetext och skicka sedan epostmeddelandet.

#### **Skanna till Bildström i iCloud via iPhoto**

#### **Förutsättningar**

Om du vill skanna till iCloud via iPhoto ska du se till att följande förutsättningar är uppfyllda:

- Mac OS X Lion (v10.7)
- iPhoto 11 (v9.2.1 eller senare)
- **Internetanslutning**
- iCloud-konto

Om det är första gången du skannar till Bildström i iCloud ska du först konfigurera iCloudoch iPhoto-inställningar.

#### **Så här konfigurerar du iCloud- och iPhoto-inställningar**

- **1.** Öppna **Systeminställningar** i mappen **Program**.
- **2.** Klicka på **iCloud**-ikonen.
- **3.** Kontrollera att **Bildström** är valt.
- **4.** Öppna iPhoto.
- **5.** Välj **Inställningar** i iPhoto-menyn i menyfältet, visa inställningarna för **Bildström** och se till att **Aktivera Bildström** och **Automatisk överföring** är valda.

#### <span id="page-14-0"></span>**Så här skannar du till Bildström i iCloud**

- **1.** Öppna skannerlocket och placera originalet med framsidan nedåt på skannerglaset, som pilen nedanför skannerglaset visar.
- **2.** Stäng skannerlocket.
- **3.** Dubbeklicka på ikonen **Bildinsamling** i mappen **Program**.
- **4.** Kontrollera att skannern är vald i listan **Enheter**.
- **5.** I listan **Skanna till** väljer du **iPhoto**.

**Anmärkning** Om iPhoto inte visas i **Skanna till**-listan väljer du **Annan**, **iPhoto** och klickar sedan på **Välj**.

#### **6.** Klicka på **Skanna**.

Dina skanningar kommer automatiskt att importeras till iPhoto och överföras till din Bildström i iCloud.

#### **Göra kopior**

- **1.** Öppna skannerlocket och placera originalet med framsidan nedåt på skannerglaset, som pilen nedanför skannerglaset visar.
- **2.** Stäng skannerlocket.
- **3.** Tryck på knappen Kopiera ( $\equiv$ P) på skannern. När skanningen är klar visas dialogrutan **Skriv ut bilder** på datorn.
- **4.** I dialogrutan **Skriv ut bilder** väljer du skrivare, anger antal kopior och gör eventuella andra ändringar.
- **5.** Klicka på **Fortsätt**.

#### **Skanna från andra tillämpningsprogram**

Du kan skanna en bild direkt till ett ICA-anpassat program. Se efter om programmet innehåller alternativ för att importera eller läsa in bilder från en skanner.

**Anmärkning** HP-programmen stöder inte TWAIN-skanning. Om det finns funktioner för import eller inläsning i programmet, men HP-skannern inte finns med bland alternativen, kanske programmet endast söker efter skannrar som stöder TWAIN.

# **Här kan du få mer information**

Om du vill ha mer information och hjälp med felsökning, gå till [www.hp.com/support](http://www.hp.com/support). Välj ditt land, klicka på alternativet **Produktsupport & felsökning** och sök efter din skanners modellnummer.

# <span id="page-15-0"></span>**2 Skötsel och underhåll**

Det här avsnittet innehåller information om hur du sköter och underhåller skannern.

- Rengöra skannerglaset
- [Ta bort och sätta tillbaka skannerlocket](#page-16-0)
- [Beställa förbrukningsartiklar och reservdelar](#page-18-0)

**Viktigt** Undvik att placera föremål med vassa kanter i skannern. Om du gör det kan skannern skadas. Innan du placerar ett föremål på skannerglaset bör du förvissa dig om att det inte finns vått klister, korrigeringsvätska eller något annat ämne på föremålet som kan fastna på glaset.

# **Rengöra skannerglaset**

Genom att hålla skannerglaset rent säkerställer du att dina skanningar får hög kvalitet. Hur mycket skötsel som behövs beror på flera faktorer, bl.a. på hur mycket skannern används och i vilken miljö den befinner sig i. Du bör vid behov utföra rutinmässig rengöring.

- **1.** Koppla ur USB-kabeln från skannern.
- **2.** Rengör glaset med en mjuk, luddfri duk som fuktats med milt fönsterputsmedel och torka sedan glaset med en torr, mjuk, luddfri duk.
	- $\triangle$  Viktigt Använd bara fönsterputsmedel. Undvik slipande medel, aceton, bensen och koltetraklorid, som alla kan skada skannerglaset. Undvik isopropylalkohol, eftersom det kan göra märken på glaset.

Spreja inte fönsterputsmedel direkt på glaset. Om du använder för mycket putsmedel kan detta tränga in under kanterna och skada skannern.

- **3.** När du är klar ansluter du USB-kabeln till skannern igen.
- **Anmärkning** Anvisningar för hur du rengör undersidan av skannerglaset finns på [www.hp.com/support.](http://www.hp.com/support)

## <span id="page-16-0"></span>**Ta bort och sätta tillbaka skannerlocket**

Om du vill skanna eller ta kopior av en bok eller ett annat tjockt original, kan du ta bort skannerlocket.

#### **Så här tar du bort skannerlocket**

**1.** Öppna skannerlocket.

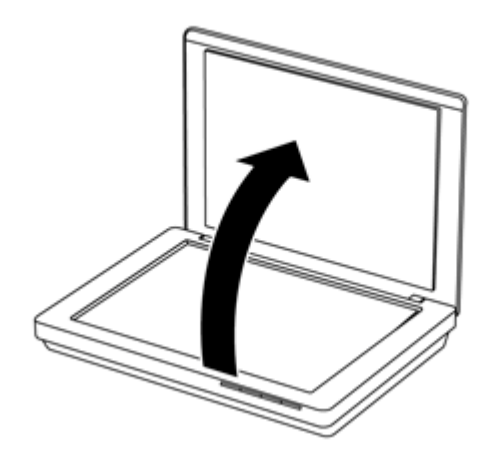

**2.** Dra skannerlocket uppåt.

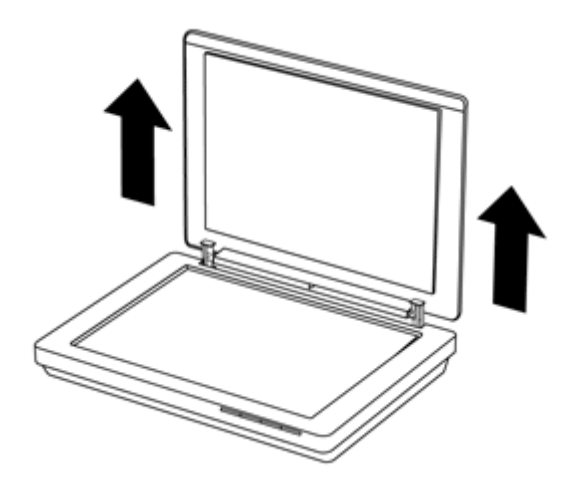

**3.** Tryck inåt på den nedersta delen av de båda gångjärnen på skannerlocket.

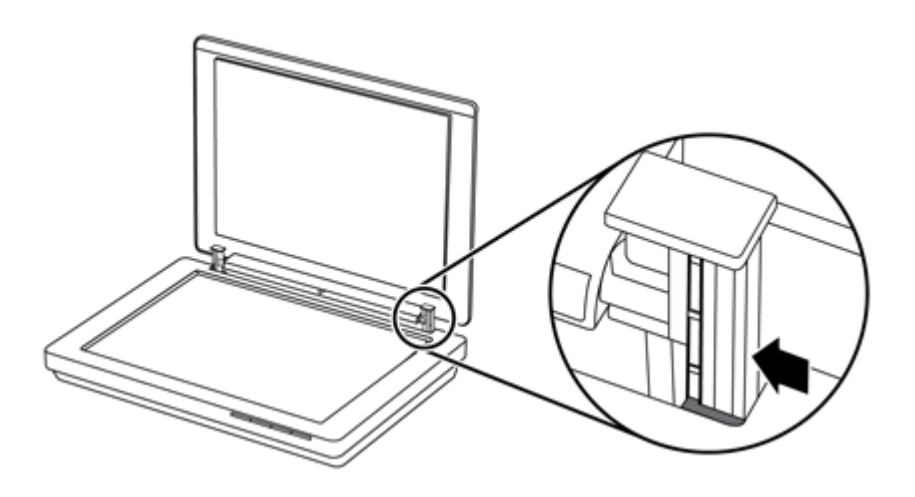

**4.** Dra skannerlocket ännu mera uppåt och ta bort det från skannern.

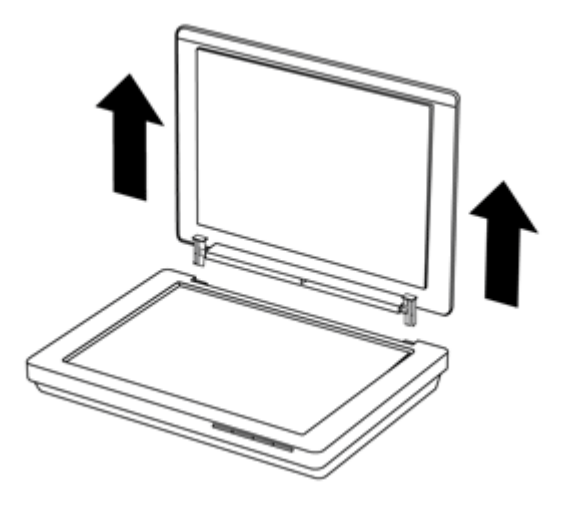

#### **Så här sätter du tillbaka skannerlocket**

- ▲ Rikta in den inre öppningen (1 på bilden) på det ena gångjärnet med det svarta fästet (2 på bilden) baktill på skannern. Gör likadant med det andra gångjärnet och tryck in skannerlocket.
	- **Anmärkning** Se till att du riktar in den inre öppningen och inte den yttre med det svarta fästet. Annars kommer du inte att lyckas sätta tillbaka skannerlocket.

<span id="page-18-0"></span>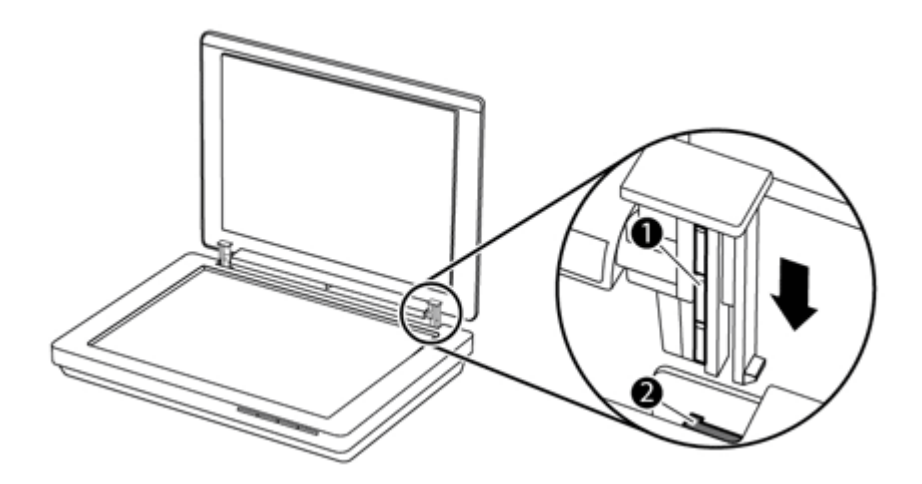

# **Beställa förbrukningsartiklar och reservdelar**

Du kan beställa reservdelar på webbplatsen för skannersupport på [www.hp.com/buy/](http://www.hp.com/buy/parts) [parts](http://www.hp.com/buy/parts) eller från din lokala HP-återförsäljare.

# <span id="page-19-0"></span>**3 Felsökning**

Det här avsnittet innehåller lösningar på vanliga problem med skannern.

- Grundläggande felsökningstips
- Felsökning för installation av skanner
- [Problem med initieringen av skannern eller skannerns maskinvara](#page-20-0)
- [Problem med skannern](#page-22-0)
- [Mer felsökningsinformation](#page-25-0)

# **Grundläggande felsökningstips**

Enkla problem såsom smuts på skannerglaset eller en lös kabel kan få skannern att producera suddiga skanningar, fungera på ett oväntat sätt eller sluta att fungera. Kontrollera alltid följande punkter när du får problem med skanningen.

- Om skanningarna är suddiga ska du kontrollera om skannerglaset är smutsigt eller kladdigt. I så fall ska du rengöra glaset.
- Om du skannar ett dokument med en OCR-genväg (optisk teckenigenkänning) ska du kontrollera att originaldokumentet är tillräckligt skarpt och tydligt för att skannas.
- Kontrollera att USB-kabeln är ordentligt ansluten mellan skannern och datorn.
- Om du har anslutit skannern till datorn via en USB-hubb eller en USB-port på datorns framsida, ska du koppla ur skannern och återansluta den till en USB-port på baksidan av datorn.
- Starta om datorn.
- Om ett program har låst sig ska du stänga det.
	- **Windows:** Håll ned **CTRL**, **ALT** och **DELETE** för att öppna dialogrutan **Aktivitetshanteraren**. På fliken **Program** väljer du det program som ska avslutas och klickar på **Avsluta aktivitet**.
	- **Mac:** Håll ned **Alternativ**, **Kommando** och **Esc**. I dialogrutan **Tvångsavsluta** väljer du det program som ska avslutas och klickar sedan på **Tvångsavsluta**.

# **Felsökning för installation av skanner**

Det här avsnittet innehåller lösningar på problem med installationen och konfigurationen av skannern.

- [Kontrollera USB-kabeln.](#page-20-0)
- [Avinstallera och installera om programvaran \(endast Windows\)](#page-20-0)

### <span id="page-20-0"></span>**Kontrollera USB-kabeln.**

USB-kabeln är ansluten mellan skannern och datorn.

- Använd den kabel som medföljde skannern. Andra USB-kablar är inte nödvändigtvis kompatibla med skannern.
- Kontrollera att USB-kabeln är ordentligt ansluten mellan skannern och datorn.
- Om USB-kabeln är ansluten till en USB-port på datorns framsida flyttar du den till en USB-port på datorns baksida.

Ytterligare felsökningsinformation om USB-anslutningen finns på [www.hp.com/support](http://www.hp.com/support). Gå till webbplatsen, välj land/region och använd sedan sökverktyget för att söka efter USB-relaterad felsökningsinformation.

#### **Avinstallera och installera om programvaran (endast Windows)**

Om programvaran inte installeras helt finns det risk att skannern inte identifieras av datorn eller att programvaran inte startas på rätt sätt. Försök att avinstallera och sedan installera om HPs skanningsprogram. För att kunna installera om HPs skanningsprogram måste du ha cd:n med denna programvara.

- **1.** Klicka på **Start > Kontrollpanelen**.
- **2.** Gör något av följande:
	- Windows XP: Klicka på **Lägg till eller ta bort program**, välj **HP Scanjet 200/300** och klicka på **Ta bort**.
	- Windows Vista och 7: Klicka på **Program och funktioner** eller **Avinstallera ett program**, välj **HP Scanjet 200/300** och klicka på **Avinstallera**.
- **3.** Avinstallera programmet HP Bildbehandlingsfunktioner.
	- Windows XP: Välj **HP Bildbehandlingsfunktioner 14.x** och klicka på **Ta bort**.
	- Windows Vista och 7: Välj **HP Bildbehandlingsfunktioner 14.x** och klicka på **Avinstallera**.
- **4.** Dra ur skannerns USB-kabel från datorn.
- **5.** Installera om programvaran från cd:n med HPs skanningsprogram som medföljde skannern.
- **6.** Återanslut USB-kabeln till skannern när du uppmanas göra det.

## **Problem med initieringen av skannern eller skannerns maskinvara**

Om skannern inte fungerar efter installationen eller om skannern inte längre fungerar korrekt kanske ett meddelande liknande något av följande visas på datorns skärm:

- Det gick inte att initiera skannern.
- Det gick inte att hitta skannern.
- Ett internt fel har inträffat.
- Datorn kan inte kommunicera med skannern.
- Skannern är inte listad och kan därför inte väljas för skanning av användaren.

<span id="page-21-0"></span>Åtgärda problemet genom att kontrollera skannern enligt beskrivningen i de följande avsnitten:

- Återställa skannern
- Testa skannern
- Skannern fungerar inte som den ska

#### **Återställa skannern**

Om du får ett meddelande om att initieringen av skannern misslyckades eller att skannern inte kunde hittas när du försöker använda den gör du så här:

- **1.** Avsluta HPs skanningsprogram om det är igång.
- **2.** Koppla från kabeln som är ansluten till skannern och datorn.
- **3.** Återanslut kabeln mellan datorn och skannern.
	- Kontrollera att du använder USB-kabeln som levererades med skannern.
	- Kontrollera att USB-kabeln är ordentligt ansluten till skannerns baksida. USBsymbolen på kabelns ände (kontakten) ska vara riktad uppåt. När USB-kontakten är ansluten på rätt sätt kan du rucka på den en aning. När den är ansluten på fel sätt sitter den helt fast.
	- Prova att ansluta USB-kabeln till en annan USB-port på datorn. Om USB-kabeln är ansluten till en port på datorns framsida flyttar du den till en port på datorns baksida.
- **4.** Stäng av datorn, vänta 60 sekunder och starta datorn igen.

#### **Testa skannern**

Om du tror att det är fel på skannerns maskinvara kontrollerar du att USB-kabeln är ordentligt ansluten till skannern och datorn. Om kabeln är ordentligt ansluten testar du skannern på följande sätt:

- **1.** Koppla ur USB-kabeln från skannern.
- **2.** Återanslut USB-kabeln till skannern.

Matningsmekanismen i skannern rör sig framåt och bakåt cirka 10 mm.

Om matningsmekanismen inte rör sig kan det vara fel på skannerns maskinvara. Fortsätt till nästa steg.

#### **Skannern fungerar inte som den ska**

Om skanningen avbryts följer du instruktionerna nedan, i angiven ordning. Efter varje steg startar du en skanning för att kontrollera om skannern fungerar. Om problemet kvarstår fortsätter du med nästa steg.

- **1.** Kontrollera att USB-kabeln är ordentligt ansluten.
- **2.** Stäng av skannern genom att koppla från USB-kabeln och återanslut den sedan till skannern och datorn.
- **3.** Starta om datorn.
- **4.** Avinstallera och installera om skannerprogramvaran.

Om skannern fortfarande inte fungerar besöker du [www.hp.com/support](http://www.hp.com/support) eller kontaktar HPs kundsupport. Mer information finns i [Hjälp.](#page-32-0)

# <span id="page-22-0"></span>**Problem med skannern**

- Skannerknapparna fungerar inte som de ska
- [Problem med teckenigenkänning \(OCR\) \(Windows\)](#page-23-0)
- [Problem med teckenigenkänning \(OCR\) \(Mac\)](#page-23-0)
- [Den skannade bilden är suddig](#page-23-0)
- [Skanningen går långsamt](#page-24-0)
- [De sparade skanningsfilerna är för stora](#page-24-0)
- [Skannerglaset behöver rengöras](#page-24-0)

#### **Skannerknapparna fungerar inte som de ska**

Efter varje steg startar du en skanning för att kontrollera om knapparna fungerar. Om de inte fungerar går du vidare med nästa steg.

- Kontrollera att USB-kabeln är ordentligt ansluten.
- Stäng av skannern genom att koppla från USB-kabeln och återanslut den sedan till skannern och datorn.
- Om du använder en Mac ska du kontrollera att alla skanningsprogram är stängda. Skannerknapparna är endast aktiverade när ett annat skanningsprogram (t.ex. Bildinsamling) inte är öppet.
- Starta om datorn.

Om problemet kvartstår, och du använder Windows, kan knapparna ha inaktiverats utanför HPs skanningsprogram. Följ anvisningarna för att kontrollera skanneregenskaperna:

- **1.** Klicka på **Start > Kontrollpanelen**.
- **2.** Välj skannern:
	- Windows XP och Vista: Klicka på **Skannrar och kameror** och välj din skannermodell från listan.
	- Windows 7: Klicka på **Enheter och skrivare** eller **Visa enheter och skrivare** och välj sedan din skannermodell.
- **3.** Högerklicka på din skannermodell och klicka sedan på **Egenskaper**.
- **4.** Undersök knappinställningarna för din skanner:
	- Windows XP och Vista: Kontrollera att alternativet **Gör ingenting** inte är markerat.
	- Windows 7: Klicka på **Maskinvara > Egenskaper > Drivrutin** och kontrollera att knappen **Inaktivera** inte är vald.

### <span id="page-23-0"></span>**Problem med teckenigenkänning (OCR) (Windows)**

Skannern använder optisk teckenigenkänning (OCR) för att konvertera text på en sida till text som kan redigeras på datorn.

- Om du skannar text men inte kan redigera den kontrollerar du att du väljer följande alternativ när du skannar:
	- **HP Skanning** (Välj **Dokument**.)
	- **Skanna till** (Välj ordbehandlingsprogram eller **Spara till fil**.)
		- **Anmärkning** Om du väljer **Spara till fil** ska du se till att du väljer en dokumenttyp som skapar redigerbar text. Om texten klassificeras som grafik konverteras den inte till text.
- Du ändrar skanningsinställningarna för text genom att klicka på **Inställningar för dokumentskanning** på den första skärmen i **HP Skanning**.
- Kontrollera originalen
	- Programmet kanske inte kan känna igen text där tecknen står tätt. Om det saknas tecken eller om det förekommer kombinerade tecken i den text som programmet konverterar, kan till exempel "rn" se ut som "m".
	- Programmets precision beror på originalets bildkvalitet, textstorlek och struktur samt på kvaliteten på själva skanningen. Se till att originalet har god bildkvalitet.
	- Färgade bakgrunder kan leda till att bilder i förgrunden smälter in för mycket.
- Om skannerglaset är smutsigt har inte den skannade filen bästa möjliga klarhet. Kontrollera att skannerglaset är rent.

#### **Problem med teckenigenkänning (OCR) (Mac)**

Om du skannar text som du inte kan redigera ska du kontrollera följande:

- Kontrollera inställningen av skanningsupplösning:
	- 200 dpi är tillräckligt när man lagrar dokument som bilder (JPEG eller TIFF är bäst för de flesta OCR-program).
	- För de flesta språk är 300 dpi tillräckligt när man använder optisk teckenigenkänning (OCR) för att skapa redigerbar text.
	- För asiatiska och dubbelriktade språk rekommenderas en upplösning på 400 dpi.
- Kontrollera originalen
	- Programmet kanske inte kan känna igen text där tecknen står tätt. Om det saknas tecken eller om det förekommer kombinerade tecken i den text som programmet konverterar, kan till exempel "rn" se ut som "m".
	- Programmets precision beror på originalets bildkvalitet, textstorlek och struktur samt på kvaliteten på själva skanningen. Se till att originalet har god bildkvalitet.
	- Färgade bakgrunder kan leda till att bilder i förgrunden smälter in för mycket.
- Om skannerglaset är smutsigt har inte den skannade filen bästa möjliga klarhet. Kontrollera att skannerglaset är rent.

#### **Den skannade bilden är suddig**

Det är viktigt att det objekt du skannar ligger tätt mot skannerglaset. Om den resulterande skannade bilden inte är tydlig kontrollerar du att hela objektet ligger tätt mot skannerglaset.

### <span id="page-24-0"></span>**Skanningen går långsamt**

- Om du skannar för att redigera text, gör den optiska teckenigenkänningen (OCR) att skanningen går långsammare. Detta är normalt. Vänta på att objektet skannas.
	- **Anmärkning Windows:** Om du vill uppnå de bästa resultaten när du använder OCR bör du ställa in skannerkomprimeringen på miniminivå eller inaktivera den.

**Mac:** Integrerad OCR är en del av destinationen Sökbar PDF. Om du vill bearbeta en bildfil efter skanning ska du använda ett annat OCR-program.

• Om du skannar med en högre upplösning än nödvändigt tar det längre tid att skanna och det skapas en större fil utan några ytterligare fördelar. Om du skannar med hög upplösning ska du ställa in upplösningen på en lägre nivå för att öka skanningshastigheten.

#### **De sparade skanningsfilerna är för stora**

Om de sparade skanningarnas filer är mycket stora, försöker du med följande:

- Kontrollera inställningen av skanningsupplösning:
	- 200 dpi är tillräckligt när man lagrar dokument som bilder (JPEG eller TIFF är bäst för de flesta OCR-program).
	- För de flesta språk är 300 dpi tillräckligt när man använder optisk teckenigenkänning (OCR) för att skapa redigerbar text.
	- För asiatiska och dubbelriktade språk rekommenderas en upplösning på 400 dpi. Om du skannar med högre upplösning än nödvändigt skapas en större fil utan några ytterligare fördelar.
- Spara skanningen till ett komprimerat filformat, t.ex. JPEG, istället för okomprimerade format såsom TIFF eller BMP.
- Beskär den skannade bilden till den del som du behöver.
- Färgskanningar ger större filer än svartvita skanningar.
- Om du skannar ett stort antal sidor samtidigt, kan du prova med att skanna färre sidor åt gången för att skapa flera mindre filer.

### **Skannerglaset behöver rengöras**

Rengör skannerglaset om:

- det finns bläck på glaset
- det finns fingeravtryck på glaset
- objekten är mycket dammiga eller smutsiga.
- det är fläckar eller andra märken på de skannade bilderna
- glaset är dammigt eller smutsigt.

Låt glaset torka ordentligt innan du skannar en ny bild.

# <span id="page-25-0"></span>**Mer felsökningsinformation**

Om du vill ha mer information och hjälp med felsökning, gå till [www.hp.com/support](http://www.hp.com/support) och välj ditt land.

- Om du vill ha ytterligare information om felsökning klickar du på alternativet **Produktsupport & felsökning** och söker efter din skanners modellnummer.
- Om du vill ha aktuell information om skannern anger du skannerns modellnummer och trycker på **Enter**.

Om du inte har tillgång till internet, se [Hjälp.](#page-32-0)

# <span id="page-26-0"></span>**4 Teknisk information**

Det här avsnittet innehåller bestämmelser och produktspecifikationer för skannern och dess tillbehör.

- HP [begränsade](#page-27-0) garanti
- [Säkerhetsinstruktioner](#page-28-0)
- [Skannerspecifikationer](#page-29-0)
- [Miljöspecifikationer](#page-29-0)
- [Energiinformation](#page-30-0)
- [Begränsning av farliga ämnen \(Turkiet\).](#page-30-0)
- [Begränsning av farliga ämnen \(Ukraina\).](#page-30-0)
- [Information om återvinning och specialmaterial](#page-30-0)
- [Kassering av uttjänt utrustning av användare i privata hushåll i den europeiska](#page-31-0) [unionen](#page-31-0)

## <span id="page-27-0"></span>**HP begränsade garanti**

**Duration of limited warranty:** 90 days in the United States. 1 year in Canada, Latin Americas, Europe, Middle East, Africa and Asia Pacific. NOTE: Different warranty regulations might apply per country regarding local laws.

- A. Extent of limited warranty
	- 1. HP warrants to the end-user customer (Customer) that each HP product specified above (Product) shall be free from defects in material and workmanship for the period specified above. The warranty period begins on the date of purchase by Customer.
	- 2. For each software product, HP's limited warranty applies only to a failure to execute programming instructions. HP does not warrant that the operation of any Product will be uninterrupted or error free.
	- 3. HP's limited warranty covers only those defects that arise as a result of normal use of a Product, and does not cover any other problems, including those that arise as a result of:
		- a. Improper use, maintenance, storage, handling, or modification;
		- b. Software, media, parts, accessories, supplies, or power adapters or sources not provided or supported by HP; or, c. Operation or other conditions outside a Product's specifications.
	- 4. If HP receives, during the applicable warranty period, notice of a defect in a Product, HP shall at its option either replace or repair the defective Product.
	- 5. If HP cannot replace or repair a defective Product that is covered by HP's limited warranty, HP may, within a reasonable time after being notified of the defect, provide either another product similar in performance or a refund of the purchase price prorated based on usage and other appropriate factors.
	- 6. HP shall have no obligation to replace, repair, or refund until Customer returns the defective Product to HP and provides a valid proof of purchase.
	- 7. Any replacement product may be either new or like-new, provided it has functionality at least equal to that of the Product being replaced.
	- 8. A Product may contain remanufactured parts, components, or materials equivalent to new in performance.
	- 9. HP's limited warranty is valid in any country or locality where HP has a support presence for the Product and has marketed the Product. The level of warranty service may vary according to local standards. Upgraded warranty services, such as next day exchange, on-site service, and accident protection, may be purchased from HP.
- B. Limitations of Warranty

TO THE EXTENT ALLOWED BY LOCAL LAW, NEITHER HP NOR ITS THIRD PARTY SUPPLIERS MAKE ANY OTHER WARRANTY OR CONDITION OF ANY KIND, WHETHER EXPRESS OR IMPLIED, WITH RESPECT TO A PRODUCT, AND SPECIFICALLY DISCLAIM THE IMPLIED WARRANTIES OR CONDITIONS OF MERCHANTABILITY, SATISFACTORY QUALITY, AND FITNESS FOR A PARTICULAR PURPOSE.

- C. Limitations of Liability
	- 1. To the extent allowed by local law, the remedies provided in this Limited Warranty Statement (LWS) are Customer's sole and exclusive remedies.
		- 2. TO THE EXTENT ALLOWED BY LOCAL LAW, EXCEPT FOR THE OBLIGATIONS SPECIFICALLY SET FORTH IN THIS LWS, IN NO EVENT SHALL HP OR ITS THIRD PARTY SUPPLIERS BE LIABLE FOR DIRECT, INDIRECT, SPECIAL, INCIDENTAL, OR CONSEQUENTIAL DAMAGES, WHETHER BASED ON CONTRACT, TORT, OR ANY OTHER LEGAL THEORY AND WHETHER ADVISED OF THE POSSIBILITY OF SUCH DAMAGES.
- D. Local Law
	- 1. This LWS gives Customer specific legal rights. Customer may also have other rights that vary from state to state in the United States, from province to province in Canada, and from country to country elsewhere in the world.
	- 2. To the extent this LWS is inconsistent with local law, this LWS shall be deemed modified to be consistent with local law. Under local law, certain disclaimers and limitations of this LWS may not apply to Customer. For example, the federal government of the United States, some states in the United States, and some governments outside the United States (including provinces in Canada), may:
		- a. Grant Customer additional warranty rights;
		- b. Preclude the disclaimers and limitations in this LWS from limiting the statutory rights of a consumer (e.g., the United Kingdom);
		- c. Otherwise restrict the ability of a manufacturer to enforce such disclaimers or limitations;
		- d. Specify the duration of implied warranties that the manufacturer cannot disclaim; or,
		- e. Disallow limitations on the duration of implied warranties.
	- 3. Customer may have additional statutory rights based on its purchase agreement. Those rights are not in any way affected by this LWS.
	- 4. For consumer transactions in the United States, any implied warranties imposed by law are limited in duration to the express warranty period.

You may have additional statutory rights against the seller based on your purchase agreement. Those rights are not in any way affected by this HP Limited Warranty.

# <span id="page-28-0"></span>**Säkerhetsinstruktioner**

#### **Viktiga säkerhetsinstruktioner**

Läs alla nedanstående instruktioner och följ alla varningar och anvisningar som är angivna på skannern.

- I det här dokumentet har Varning, Viktigt och Obs! följande innebörd:
	- Under Varning finns instruktioner som måste följas noggrant för att det inte ska uppstå kroppsskador.
	- Under Viktigt finns instruktioner som måste följas för att det inte ska uppstå skador på utrustningen.
	- Under Obs! finns viktig information och praktiska tips om hur du använder produkten.
- Placera skannern tillräckligt nära datorn för att gränssnittskabeln lätt ska nå fram till den. Placera eller förvara inte skannern utomhus eller där det är smutsigt, dammigt eller blött, i närheten av värmekällor eller på platser där det förekommer stötar, vibrationer, höga temperaturer eller fukt, direkt solljus, starka ljuskällor eller snabba temperatur- eller fuktighetsväxlingar. Använd inte skannern med våta händer.
- Använd endast den typ av strömkälla som anges på produktetiketten.
- När produkten ansluts till en dator eller en annan enhet via en kabel ska du säkerställa att kontakterna är rättvända. Varje kontakt kan endast vara vänd åt ett håll. Om en kontakt är felvänd när den förs in kan båda de enheter som ansluts via kabeln skadas.
- Undvik att använda uttag i samma strömkrets som kopieringsapparater eller luftkonditioneringssystem som regelbundet slås på och stängs av.
- Om du använder en förlängningssladd i det datorsystem som skannern är ansluten till, ska du se till att det totala amperetalet för de enheter som är anslutna till förlängningssladden inte överstiger sladdens amperetal. Se även till att det totala amperetalet för alla enheter som är anslutna till vägguttaget inte överstiger vägguttagets amperetal.
- Du får aldrig demontera, modifiera eller försöka reparera skannern på egen hand om inte tillvägagångssättet uttryckligen beskrivs i handböckerna till skannern.
- För aldrig in föremål genom öppningar på skannern eftersom det kan leda till kortslutning. Se upp med risker för elektriska stötar.
- Om USB-kontakten skadas ska du byta ut USB-kabeln.
- Koppla från skannern och låt behörig servicepersonal utföra service i följande situationer: det har kommit in vätska i skannern, skannern har tappats eller höljet har skadats, skannern tycks inte fungera normalt eller dess prestanda har förändrats på ett märkbart sätt. (Justera inte reglage som inte beskrivs i bruksanvisningen.)
- Koppla från skannern före rengöring. Använd endast en fuktad duk vid rengöring. Använd inte rengöringsmedel i vätske- eller -sprayform.

# <span id="page-29-0"></span>**Skannerspecifikationer**

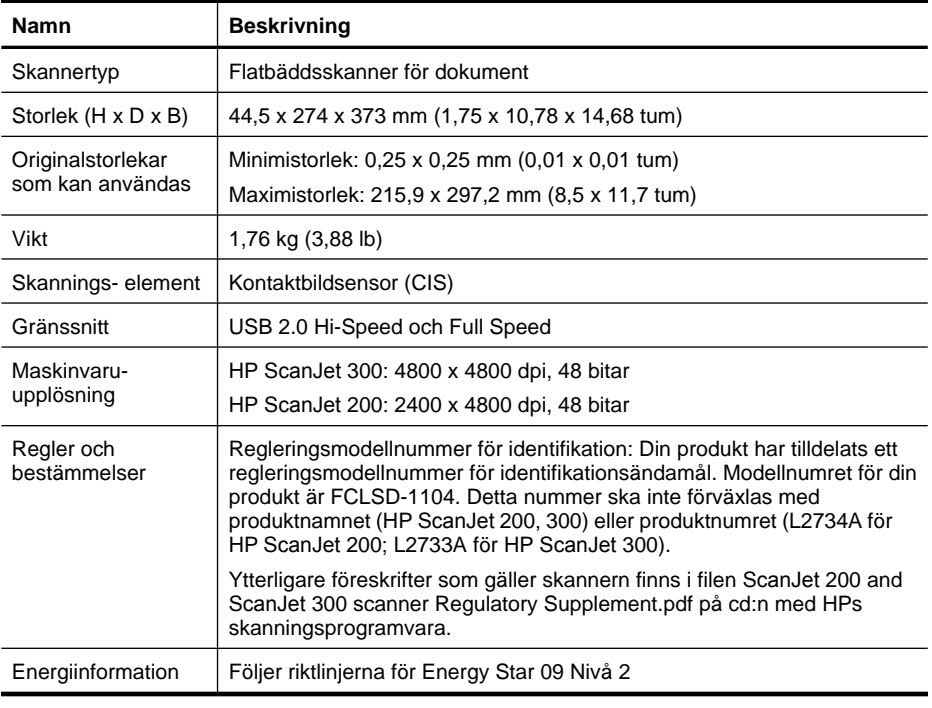

**<sup>2</sup> Anmärkning** Den senaste informationen om vilka operativsystem som stöds samt systemkrav finns på [www.hp.com/support.](http://www.hp.com/support)

# **Miljöspecifikationer**

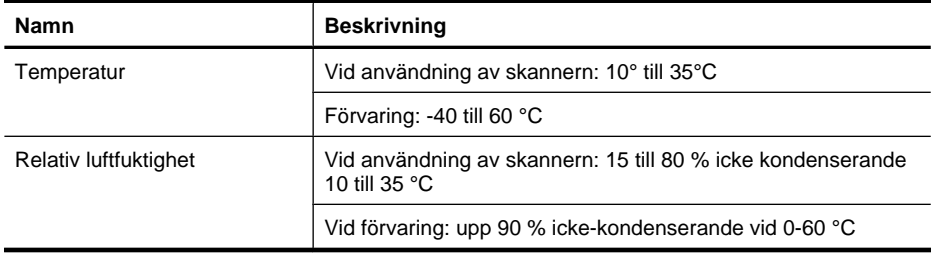

**Anmärkning** HP förbinder sig att efter behov informera kunderna om de kemiska substanser som ingår i våra produkter i syfte att uppfylla lagkrav som REACH (Europaparlamentets och rådets förordning (EG) nr 1907/2006). En rapport om kemikalierna i denna produkt finns på [www.hp.com/go/reach](http://www.hp.com/go/reach).

# <span id="page-30-0"></span>**Energiinformation**

Utskrifts- och bildbehandlingsutrustning från HP som är märkt med ENERGY STAR® logotypen är godkänd enligt ENERGY STAR-specifikationerna för bildbehandlingsutrustning från USA:s miljöskyddsmyndighet. Följande märkning finns på ENERGY STAR-godkända bildbehandlingsprodukter:

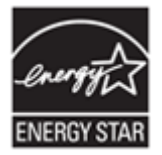

Ytterligare information om ENERGY STAR-godkända modeller av bildbehandlingsprodukter finns på <http://www.hp.com/go/energystar>

# **Begränsning av farliga ämnen (Turkiet).**

Türkiye Cumhuriyeti: EEE Yönetmeliğine Uygundur

# **Begränsning av farliga ämnen (Ukraina).**

**Технічний регламент щодо обмеження використання небезпечних речовин (Україна)** 

Обладнання відповідає вимогам Технічного регламенту щодо обмеження використання деяких небезпечних речовин в електричному та електронному обладнанні, затвердженого постановою Кабінету Міністрів України від 3 грудня 2008 № 1057

# **Information om återvinning och specialmaterial**

- Återvinning av elektronisk maskinvara
- [Specialmaterial i produkten](#page-31-0)

#### **Återvinning av elektronisk maskinvara**

HP rekommenderar sina kunder att återvinna begagnad elektronisk maskinvara. Mer information om återvinningsprogram finns på: [www.hp.com/recycle.](http://www.hp.com/recycle)

Den här webbplatsen innehåller även följande miljörelaterade information:

- Översiktsblad om produktmiljön för den här och andra HP-produkter
- HPs miljöarbete
- HPs miljösystem

### <span id="page-31-0"></span>**Specialmaterial i produkten**

Denna HP-produkt innehåller inte något material som kan kräva specialhantering vid kassering.

# **Kassering av uttjänt utrustning av användare i privata hushåll i den europeiska unionen**

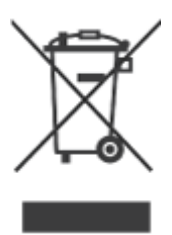

Den här symbolen på produkten eller dess förpackning indikerar att produkten inte får slängas tillsammans med andra hushållssopor. Det är ditt ansvar att kassera produkten på en särskild uppsamlingsplats för återvinning av elektronikavfall och elektrisk utrustning. Källsortering och återvinning av avfallet bidrar till att spara naturresurser och säkerställer att produkten återvinns på ett sätt som skyddar människor och miljö. För mer information om var du kan lämna in avfallet för återvinning, kontakta det lokala gatukontoret, återvinningscentralen eller butiken där du köpte produkten.

# <span id="page-32-0"></span>**5 Produktsupport**

Det här avsnittet beskriver alternativen för produktsupport.

- Åtkomlighet
- Hjälp

# **Åtkomlighet**

Kunder med funktionshinder kan få hjälp om de går till [www.hp.com/hpinfo/community/](http://www.hp.com/hpinfo/community/accessibility/prodserv/) [accessibility/prodserv/](http://www.hp.com/hpinfo/community/accessibility/prodserv/) (endast på engelska).

# **Hjälp**

Använd dig av följande standard HP-supportmöjligheter så får du ut det mesta av din HPprodukt:

- **1.** Läs i dokumentationen som medföljde produkten.
	- Läs avsnittet om felsökning eller elektronisk hjälp i den här användarhandboken/ cd-skivan.
	- Läs det elektroniska hjälpavsnittet i programvaran.
- **2.** Besök **HP Onlinesupport** vid [www.hp.com/support](http://www.hp.com/support) eller kontakta din återförsäljare. HP Onlinesupport finns tillgängligt för alla HP-kunder. Det är det snabbaste sättet att få uppdaterad produktinformation och expertassistans, t.ex. följande funktioner:
	- Möjlighet att snabbt få e-postkontakt med duktiga supportspecialister
	- Programvara och drivrutinsuppdateringar för din produkt
	- Användbar information om produkten och felsökning för tekniska frågor
	- Proaktiva produktuppdateringar, supportvarningar och HP:s nyhetsbrev (tillgänglig när du registrerar produkten)

### **3. HP:s kundsupport per telefon.**

- Supportalternativ och tillgänglighet varierar beroende på produkt, land och språk.
- Avgifterna och policyn kan komma att ändras utan föregående meddelande. På webbplatsen [www.hp.com/support](http://www.hp.com/support) finns aktuell information.

#### **4. Efter garantitiden**

Efter den begränsade garantitidens slut finns hjälp online på [www.hp.com/support](http://www.hp.com/support).

**5. Utöka eller uppgradera din garanti** 

Om du vill kan du utöka eller uppgradera produktens garanti. Kontakta inköpsstället eller läs om HP Care Pack Services på [www.hp.com/support](http://www.hp.com/support).

**6.** Om du redan har köpt **HP Care Pack Service** läser du supportvillkoren i kontraktet.

# <span id="page-33-0"></span>**Index**

### **A**

avinstallera programvara [19](#page-20-0)

### **B**

beställa förbrukningsartiklar [17](#page-18-0) bilagor, e-post [7](#page-8-0), [12](#page-13-0) bilagor, moln [8](#page-9-0), [12](#page-13-0) bilder skanna [5,](#page-6-0) [10](#page-11-0) skanna till e-post [7](#page-8-0), [12](#page-13-0) skanna till molnet [8](#page-9-0), [12](#page-13-0) Bildinsamling Hjälp [13,](#page-14-0) [24](#page-25-0) inställningar [4,](#page-5-0) [10](#page-11-0)

## **C**

Care Pack Services [31](#page-32-0)

### **D**

direkthjälp [13,](#page-14-0) [24](#page-25-0) dokument skanna [6,](#page-7-0) [11](#page-12-0) skanna till e-post [7](#page-8-0), [12](#page-13-0) skanna till molnet [8](#page-9-0), [12](#page-13-0) driftsmiljö, specifikationer [28](#page-29-0) drivrutin garanti [26](#page-27-0)

### **E**

Energy Star [28](#page-29-0) E-post, knapp [3,](#page-4-0) [9](#page-10-0) e-post, skanningar [7](#page-8-0), [12](#page-13-0)

### **F**

felsöka grundläggande tips [18](#page-19-0) kablar [19](#page-20-0) knappar [21](#page-22-0) stora skanningsfiler [23](#page-24-0) felsökning hastighet [23](#page-24-0) installation [18](#page-19-0) skanner [20](#page-21-0) suddiga bilder [22](#page-23-0)

testa skannermaskinvaran [20](#page-21-0) återställa skannern [20](#page-21-0) foton skanna [5,](#page-6-0) [10](#page-11-0) frontpanelsknappar inställningar [4,](#page-5-0) [10](#page-11-0) fuktighet, specifikationer [28](#page-29-0) funktionshinder kunder med [31](#page-32-0) fysiska specifikationer [28](#page-29-0) förbrukningsartiklar [17](#page-18-0) förvaring, specifikationer [28](#page-29-0)

### **G**

garanti utökad [31](#page-32-0) glas, rengöra [14](#page-15-0) grumliga bilder, felsökning [22](#page-23-0)

### **H**

hastighet felsökning [23](#page-24-0) Hjälp [13,](#page-14-0) [24](#page-25-0) HP Care Pack Services [31](#page-32-0) HP Photosmart avinstallera [19](#page-20-0) -inställningar [4,](#page-5-0) [10](#page-11-0)

### **I**

ICA skanna från [13](#page-14-0) installera programvaran felsökning [18](#page-19-0) inställningar, skanna [4,](#page-5-0) [10](#page-11-0)

### **K**

kablar felsöka [19](#page-20-0) kassering [30](#page-31-0) knappar om [3](#page-4-0), [9](#page-10-0) knappar, frontpanel inställningar [4,](#page-5-0) [10](#page-11-0) knappar, skanner felsöka [21](#page-22-0) kopiera från skannerglaset [8](#page-9-0), [13](#page-14-0) Kopiera, knapp [3,](#page-4-0) [8](#page-9-0), [9](#page-10-0), [13](#page-14-0) kundsupport webbplatser [31](#page-32-0) kvicksilveravfall [30](#page-31-0)

### **M**

maskinvarutest [20](#page-21-0) miljöspecifikationer [28](#page-29-0) moln, skanningar [8](#page-9-0), [12](#page-13-0)

### **O**

**OCR** felsöka [22](#page-23-0)

#### **P**

PDF, knapp [3](#page-4-0), [9](#page-10-0) PDF, skanna till [7,](#page-8-0) [11](#page-12-0) **Photosmart** avinstallera [19](#page-20-0) inställningar [4,](#page-5-0) [10](#page-11-0) program skanna från [9,](#page-10-0) [13](#page-14-0) Programmet HP Skanning skanningsprogram [3](#page-4-0), [9](#page-10-0) programvara avinstallera [19](#page-20-0) felsöka installation [18](#page-19-0) garanti [26](#page-27-0) Hjälp [13,](#page-14-0) [24](#page-25-0) inställningar [4,](#page-5-0) [10](#page-11-0)

### **R**

redigerbar text felsöka [22](#page-23-0) regleringsmodellnummer [28](#page-29-0) rengöring skannerglas [14](#page-15-0) reservdelar, beställa [17](#page-18-0) ritningar skanna [5,](#page-6-0) [10](#page-11-0)

**S** skanna bilder [5](#page-6-0), [10](#page-11-0) dokument [6,](#page-7-0) [11](#page-12-0) filerna är för stora [23](#page-24-0) från ICA-programvara [13](#page-14-0) från TWAIN-program [9](#page-10-0) till e-post [7](#page-8-0), [12](#page-13-0) till molnet [8](#page-9-0), [12](#page-13-0) Skanna, knapp [3](#page-4-0), [5,](#page-6-0) [6](#page-7-0), [9](#page-10-0), [10,](#page-11-0) [11](#page-12-0) Skanna till e-post, knapp [3,](#page-4-0) [9](#page-10-0) Skanna till PDF, knapp [3,](#page-4-0) [7](#page-8-0), [9](#page-10-0), [11](#page-12-0) skanner felsökning [20](#page-21-0) maskinvarutest [20](#page-21-0) säkerhet [27](#page-28-0) återställa [20](#page-21-0) skannerglas, rengöra [14](#page-15-0) skannerknappar felsökning [21](#page-22-0) skannerspecifikationer [28](#page-29-0) skrivardrivrutin garanti [26](#page-27-0) specialmaterial [30](#page-31-0) specifikationer miljö [28](#page-29-0) skanner [28](#page-29-0) storleksuppgifter, skanner [28](#page-29-0) ström säkerhet [27](#page-28-0) suddiga bilder, felsökning [22](#page-23-0) säkerhet [27](#page-28-0)

### **T**

ta bort programvara [19](#page-20-0) temperaturspecifikationer [28](#page-29-0) testa skannermaskinvaran [20](#page-21-0) text, redigerbar felsöka [22](#page-23-0) TWAIN skanna från [9](#page-10-0)

### **U**

upplösning [28](#page-29-0) USB-kabel felsöka [19](#page-20-0) säkerhet [27](#page-28-0)

### **W**

webbplatser beställa förbrukningsartiklar [17](#page-18-0) Energy Star [28](#page-29-0) information om kassering [30](#page-31-0) återvinningsinformation [29](#page-30-0) åtkomlighet [31](#page-32-0) webbplats för funktionshindrade [31](#page-32-0)

### **Å**

återställa skannern [20](#page-21-0) återvinning [29,](#page-30-0) [30](#page-31-0)